# Zifo 2 und Windows 10

### **Inhalt**

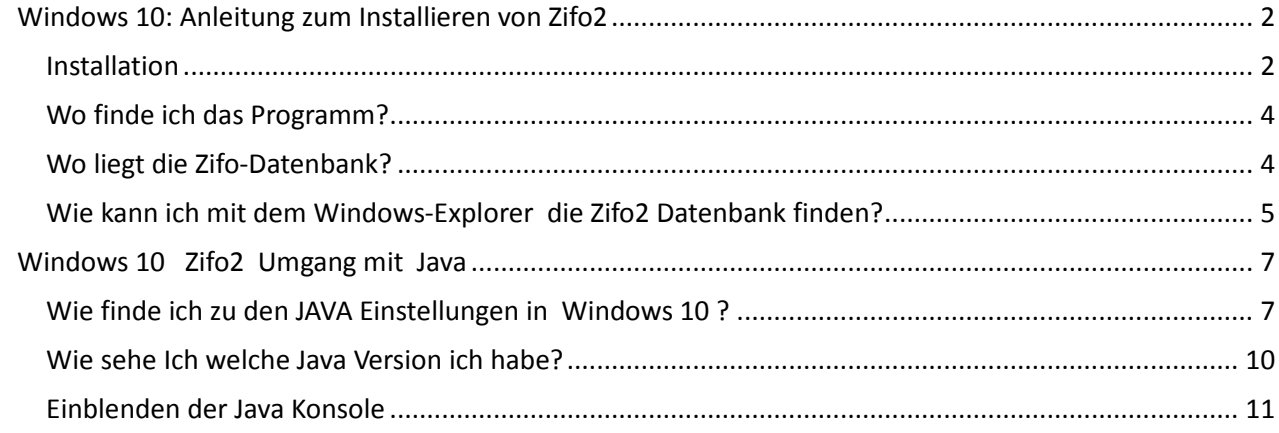

## <span id="page-1-0"></span>**Windows 10: Anleitung zum Installieren von Zifo2**

### <span id="page-1-1"></span>**Installation**

Voraussetzungen: Der Rechner benötigt zur Installation und für spätere kostenfreie Updates eine Internetverbindung. Wenn Sie kein Internet besitzen oder ein Zugang aus anderen Gründen (extrem gesperrtes Firmennetz o.Ä.) nicht möglich ist, lesen Sie bitte den Anhang A ganz unten in dieser Dokumentation.

Ein installiertes Java, mindestens Java 8, ist Voraussetzung. Wenn nicht, lesen Sie Anhang A ganz unten in dieser Dokumentation.

**Kurzanleitung:** InstallZifoWindows.bat starten, dann "Ok" drücken. Jetzt aus Startmenü Verlinkung zum Desktop erstellen. Zifo2 starten, Anwendung ausführen (dabei Kästchen ankreuzen). Einmalig registrieren. Fertig.

1. Die mitgelieferte Datei **InstallZifoWindows.bat** starten.

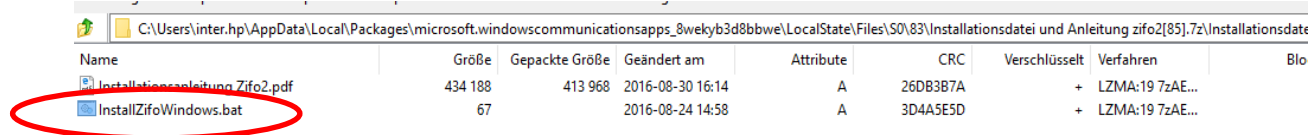

#### **Jetzt werden die Dateien der Anwendung heruntergeladen:**

- → Ein schwarzes Fenster der Eingabeaufforderung öffnet sich. Darin steht ein kurzer Text.
- → Außerdem erscheint kurz das Java-Symbol. Es verschwindet wieder. Dann wird ein Fenster geöffnet: "**Anwendung wird gestartet… Anwendung wird heruntergeladen**". Jetzt lädt sich Zifo2 die Dateien herunter. Je nach Internetverbindung kann das ein paar Minuten dauern. Der Fortschritt wird durch einen farbigen Balken im Fenster mitgeteilt.

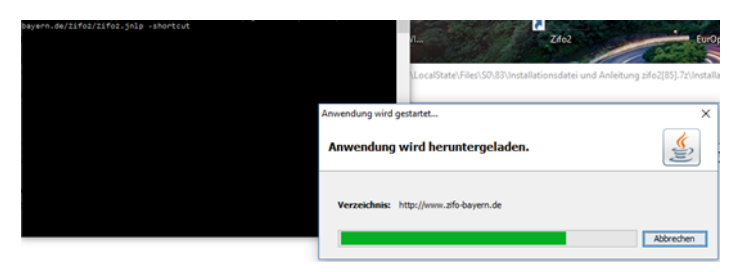

2. **Einfach warten**. Zum Schluss kommt ein neues Fenster. Hier werden Sie gefragt, ob die Anwendung eine Verknüpfung zum Startmenü\* erstellen soll. Bestätigen Sie mit "OK".

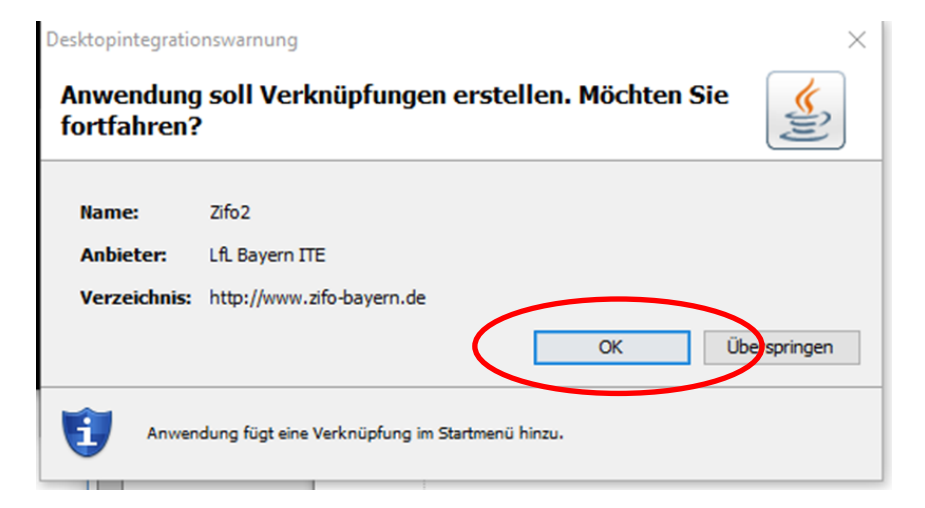

\*Information: Wenn bei Punkt 2 aus Versehen nicht auf Ok, sondern auf "Überspringen" geklickt wurde, wird im Startmenü kein Zifo2-Ordner angelegt. Dann finden Sie das Programm an folgendem Ort: Systemsteuerung, Java (sichtbar, wenn das Menü auf z.B. "Kleine Symbole" gestellt ist). Es wird das JavaControlPanel geöffnet: Im Reiter "Allgemein", Schaltfläche "Ansicht": In dieser Liste steht Zifo2. Zeile einmal anklicken und über der Tabelle den Pfeil für "Verknüpfung erstellen" drücken.

3. Zifo2 startet nach der Installation bei Windows 10-PCs nicht automatisch. Das Programm wird im Startmenü des Rechners angelegt (siehe nächster Gliederungspunkt dieser Anleitung). Von hier aus kann es gestartet werden. Zum **Starten** wird dazu das Zifo2-Symbol im Startmenü (siehe nächster Punk) angeklickt. Nun erscheint ein graues Fenster, das fragt, ob die Anwendung ausgeführt werden soll.

Wenn bei Anbieter "Bayerische Landesanstalt für Landwir..." steht, kreuzen Sie das Kästchen an und drücken Sie "ausführen". Sie werden dann nie wieder danach gefragt!

Der erste Zifo2-Start ist langsam, da die gesamten Tabellen erzeugt werden. Am Ende des ersten Startes muss sich der Nutzer einmalig registrieren. Ab dem zweiten Start öffnet es dann schneller.

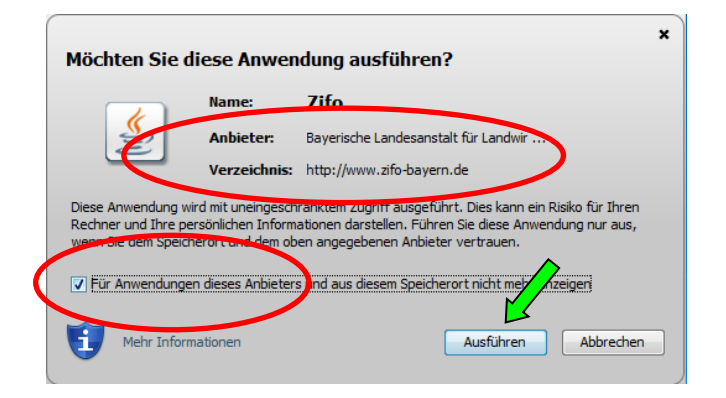

### <span id="page-3-0"></span>**Wo finde ich das Programm?**

Im Startmenü, unter "Alle Programme" wird ein Ordner "Zifo2" angelegt. In diesem ist die Anwendung "Zifo2 enthalten". Sie

kann von hieraus zum Desktop verknüpft werden.

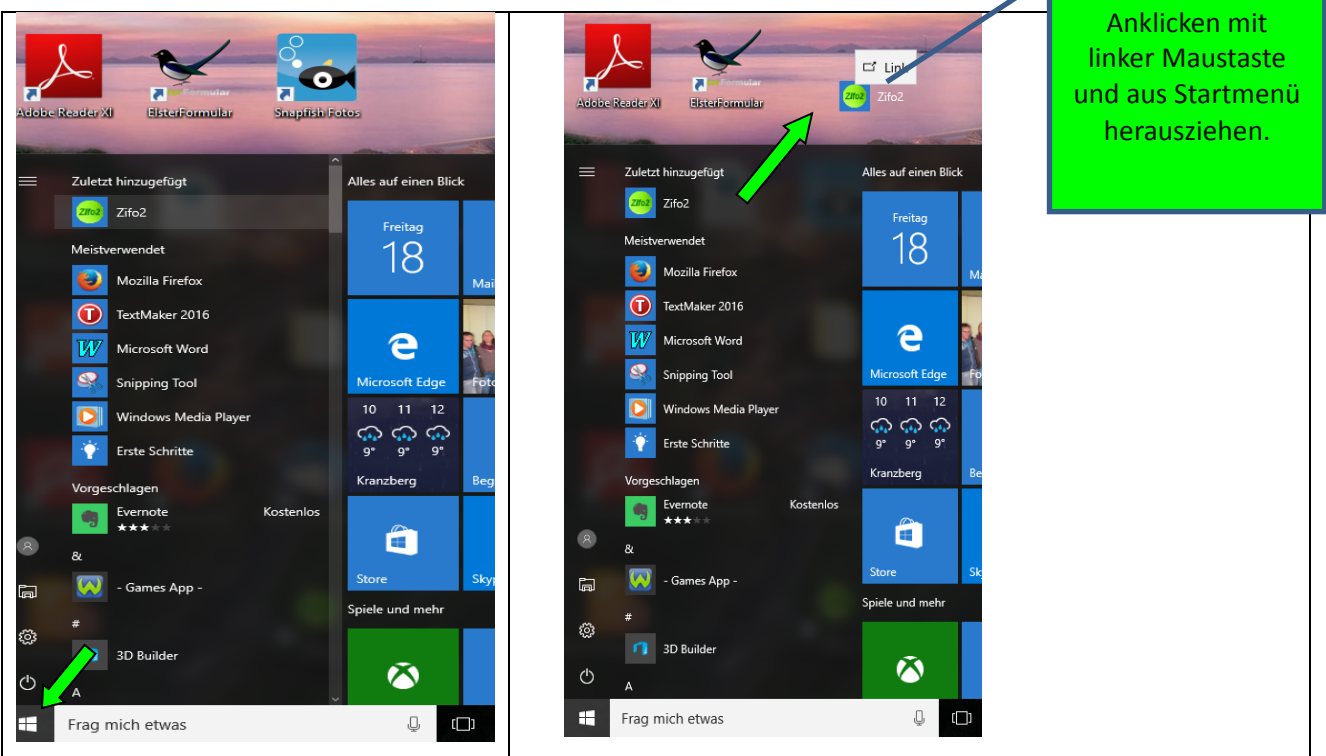

### <span id="page-3-1"></span>**Wo liegt die Zifo-Datenbank?**

Ganz oben in der ersten Zeile von Zifo2 steht der Pfad, an dem die Zifo-Datenbank auf diesem Rechner liegt. Über den Menüpunkt "Einstellungen"/ "Datenbank wechseln" kann der Speicherort der Datenbank gewechselt werden

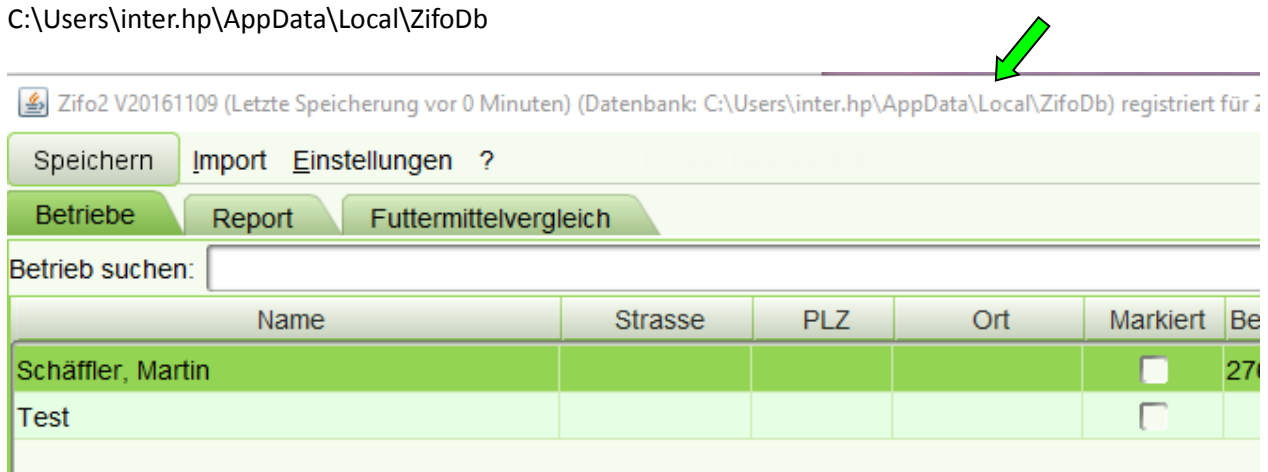

### <span id="page-4-0"></span>**Wie kann ich mit dem Windows-Explorer die Zifo2 Datenbank finden?**

Explorer öffnen und folgenden Pfad anklicken C:\Users\inter.hp\AppData\Local\ZifoDb (Info: "inter.hp" gegen Benutzer auf dem PC austauschen.)

Werden die Ordner durchgeklickt, heißen sie "Windows (C:)", dort "Benutzer", dort "inter.hp":

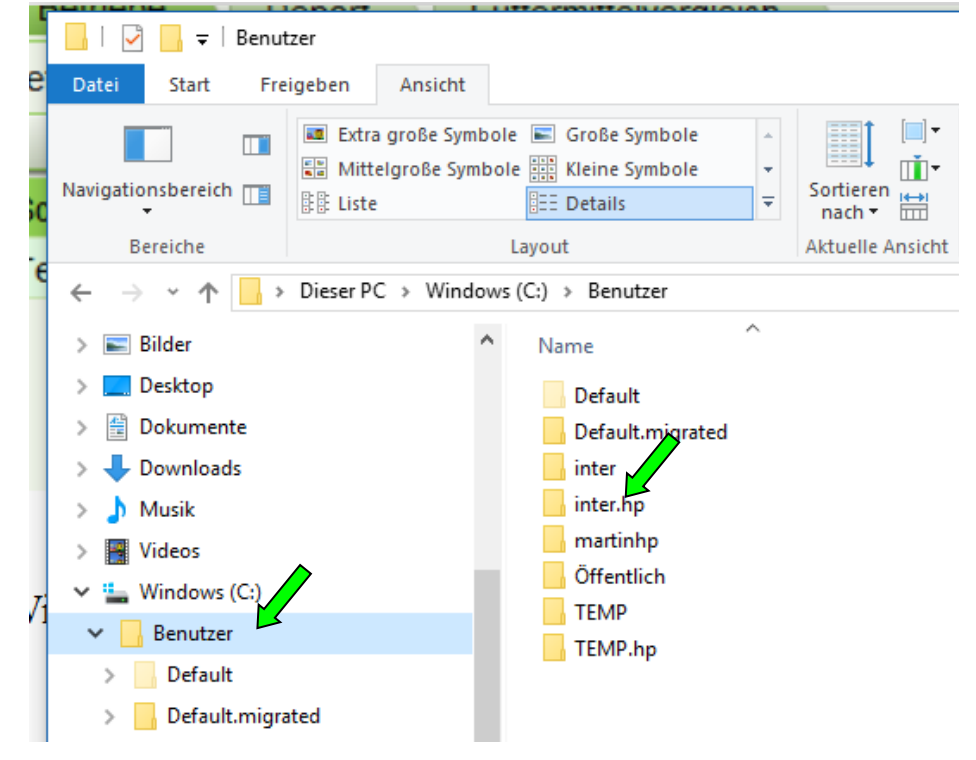

#### Der Ordner **AppData** ist meist ausgeblendet und Datei erscheint nicht. Folgende Schritte sind notwendig: Auf Ansicht gehen. Dort Optionen anklicken.

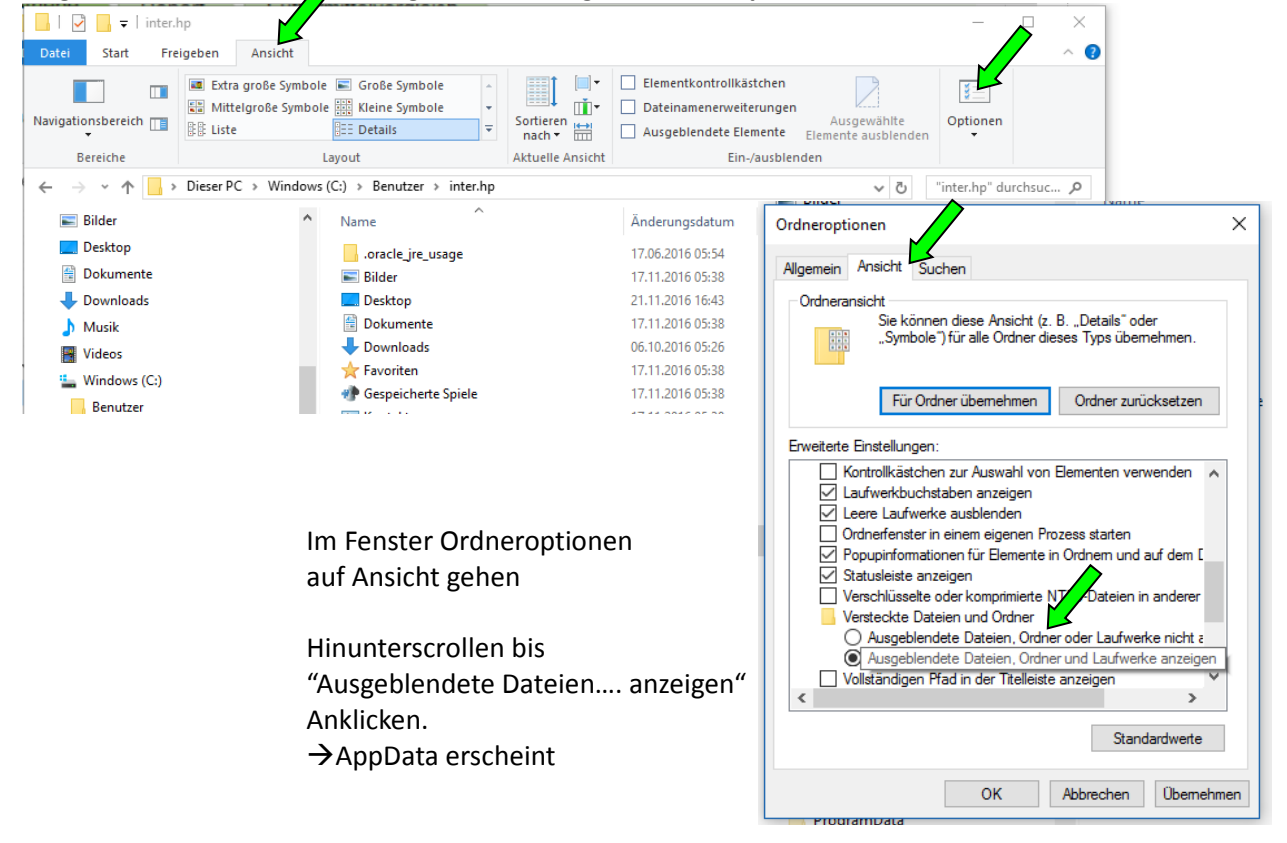

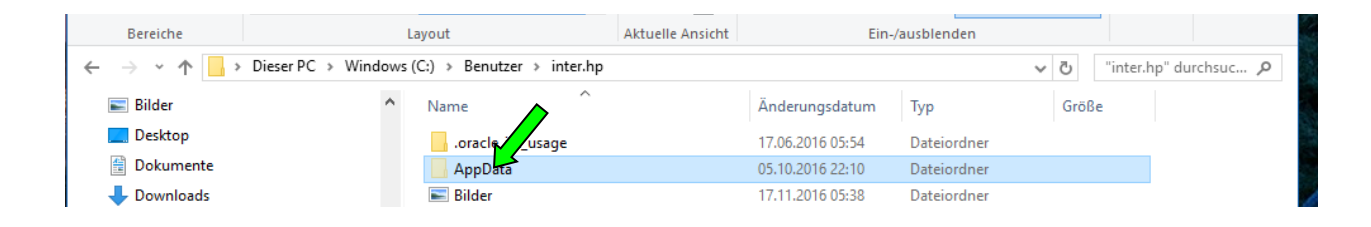

Jetzt **AppData** öffnen und dort auf **Local**. Hier ist nun (beim Standard-Speicherort) die **ZifoDb**. Sie kann gezippt und per E-Mail versendet werden.

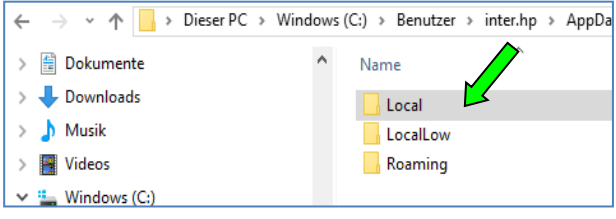

#### Ordner Local öffnen **ZifoDb** ist in local zu finden

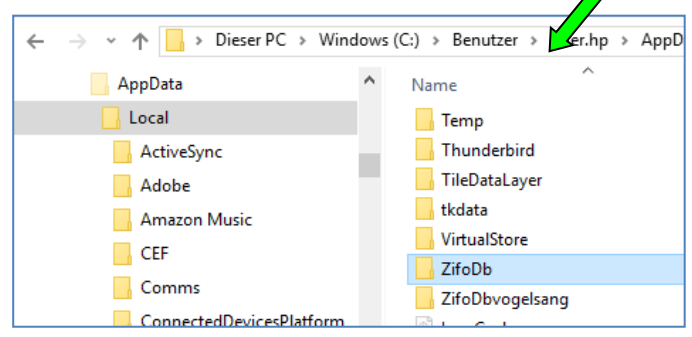

#### **Anhang A:**

Starten von Zifo2 ohne installiertes Java oder ohne Internetzugang.

Es ist möglich Zifo2 ohne installiertes Java und ohne Internetzugang zu betreiben, in dem Fall können Sie aber keine Updates beziehen und können auch nur eingeschränkten Support erhalten. Sie können dazu von der CD Zifo2 direkt aus dem Ordner Support/ZifoOffline starten. Hier gibt es für Windows zwei Dateien StartZifo2WindowsJavaInstalliert.bat und StartZifo2WindowsKEINJavaInstalliert.bat. Je nachdem ob Sie ein Java installiert haben und nur keinen Internetzugang haben oder ob beides fehlt, wählen Sie eine der beiden Varianten. Die Variante KEINJava funktioniert auch, wenn ein Java installiert ist, verwendet aber dann die auf der CD mitgelieferte Version.

Für andere Betriebssysteme ist ein installiertes Java zwingend erforderlich, hier kann nur der fehlende Internetzugang kompensiert werden. Für den Offline-Start ist dabei im Ordner Support/ZifoOffline/Zifo2 die Datei Zifo.jar direkt zu starten (bei Linux aus Shell oder Desktop, bei Mac aus Shell oder Finder). Damit Sie diesen Offline-Weg auch ohne CD nutzen können, können Sie den CD-Inhalt auf Ihre Festplatte kopieren und von dort verwenden. Für Experten: Eine Aktualisierung können Sie manuell machen, indem Sie das Skript Support/ZifoOffline/Zifo2/wgetSkript.cmd betrachten. Sie wissen dann, was zu tun ist, wenn Sie Experte sind. Der letzte Fall mag auch nützlich sein, wenn Sie aus anderen Gründen keine automatische Aktualisierung wünschen oder eine eigene Softwareverteilung in Ihrem Betrieb oder Schule nutzen wollen. Bedenken Sie aber, dass Sie dafür keinen Support erhalten könnnen.

## <span id="page-6-0"></span>**Windows 10 Zifo2 Umgang mit Java**

Ein installiertes Java, mindestens Java 8, ist Voraussetzung, damit Zifo2 funktioniert (Ausnahme siehe Anhang A bei Installation).

<span id="page-6-1"></span>Fehlendes oder nicht aktuelles Java führt oft zu Problemen bei der Installation.

### **Wie finde ich zu den JAVA Einstellungen in Windows 10 ?**

Dies ist wichtig, wenn es Probleme bei der Installation gibt.

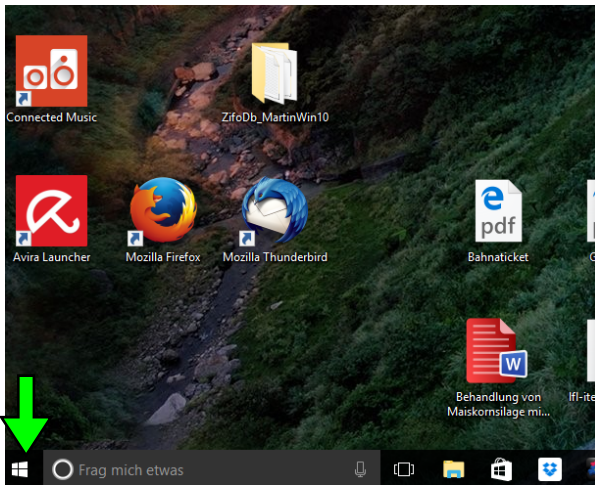

Windowssymbol mit **rechter** Maustaste anklicken

#### **Systemsteuerung** anklicken

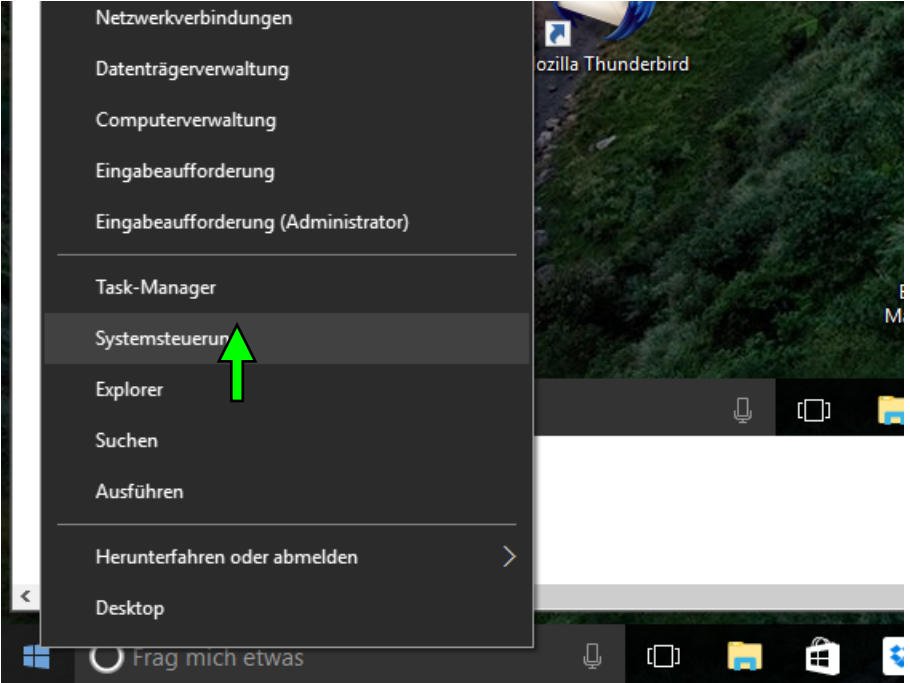

Die **kleinen Symbole** anzeigen lassen (siehe Screenshot)

**Java** anklicken. Wenn kein Java zu finden ist, muss es aus dem Internet heruntergeladen und installiert werden.

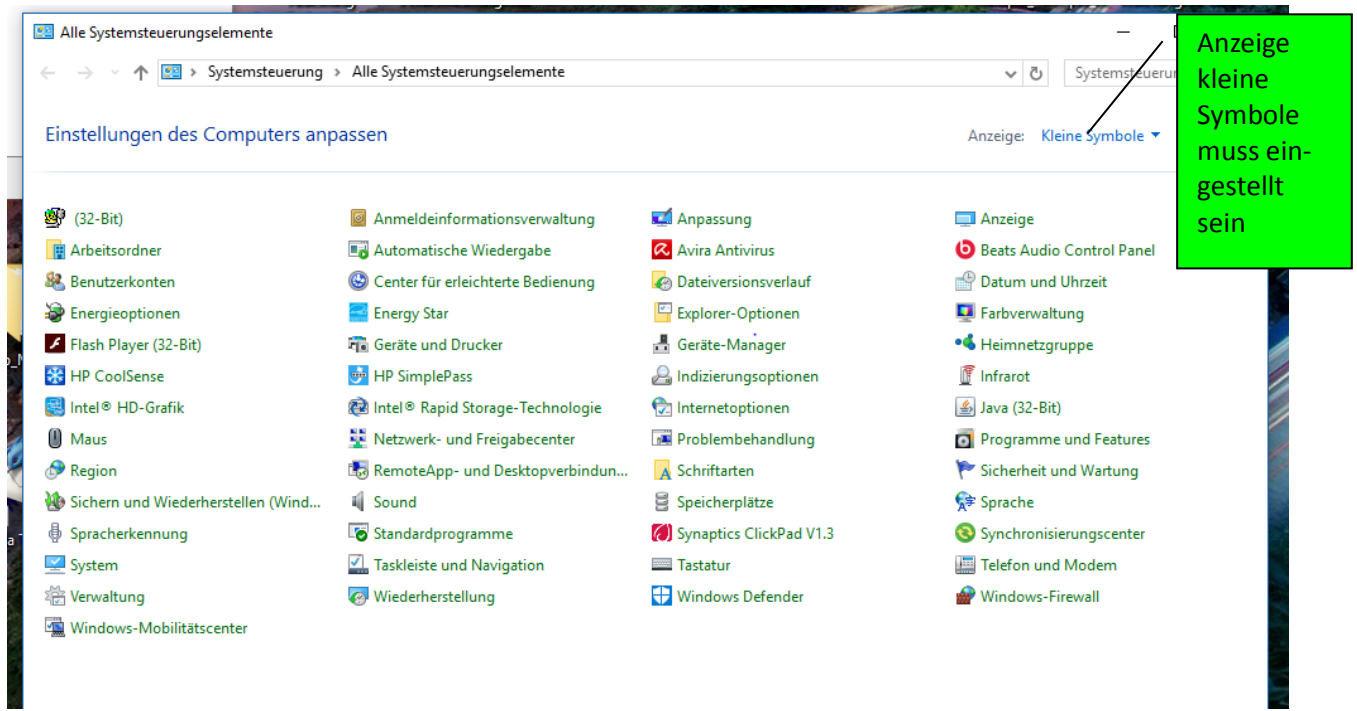

### Ansonsten: **Java Control Panel** wird geöffnet

- Im Reiter Allgemein, den Button Ansicht drücken  $\rightarrow$  "Java Cache Viewer" wird geöffnet

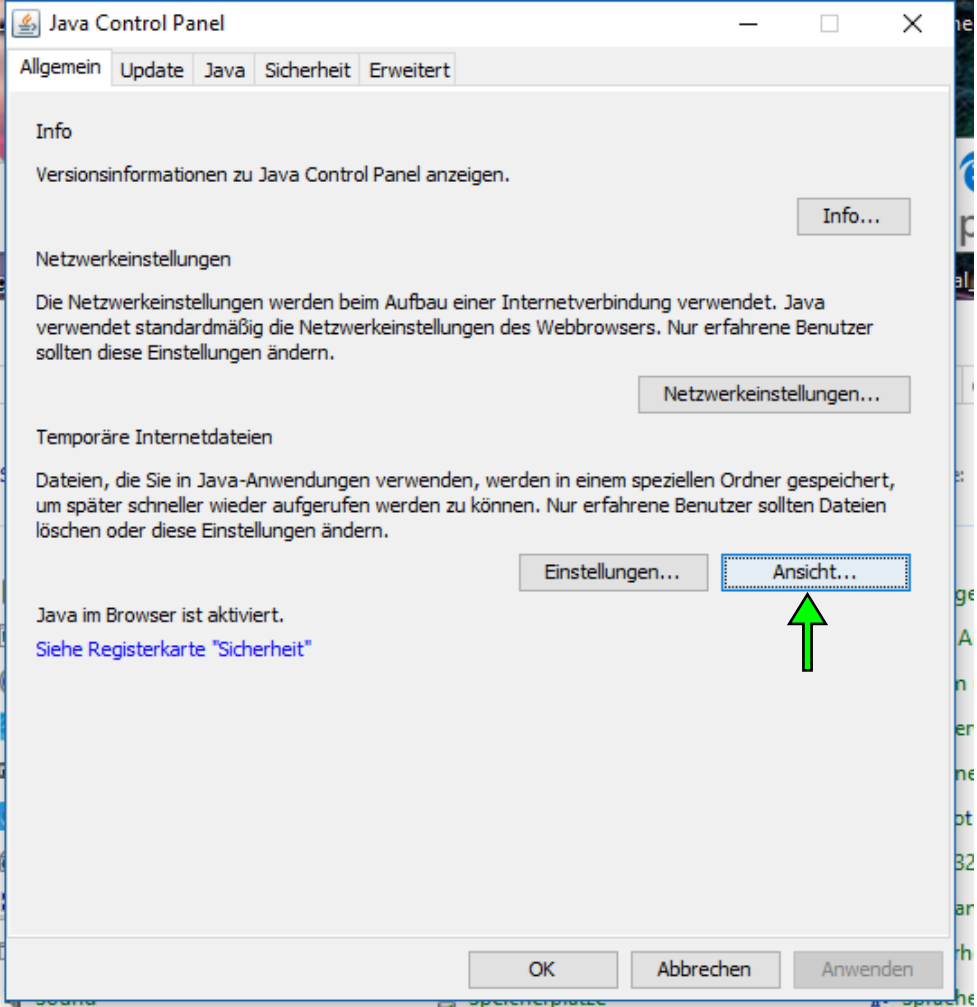

#### Zifo2 muss im "Java Cache Viewer" erscheinen.

Info: Wenn Zifo2 nicht aufgelistet ist, muss es neu Installiert werden.

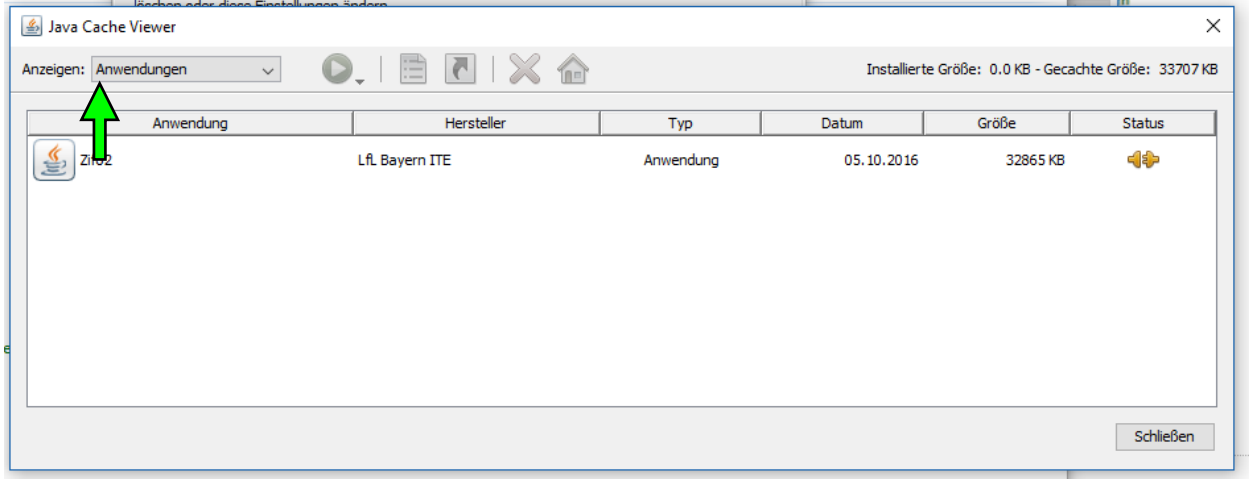

#### **Zifo2 direkt von hier aus starten:**

- Zifo2-Zeile anklicken
- dann grünen runden Pfeilknopf drücken
- $\rightarrow$  Zifo2 wird gestartet

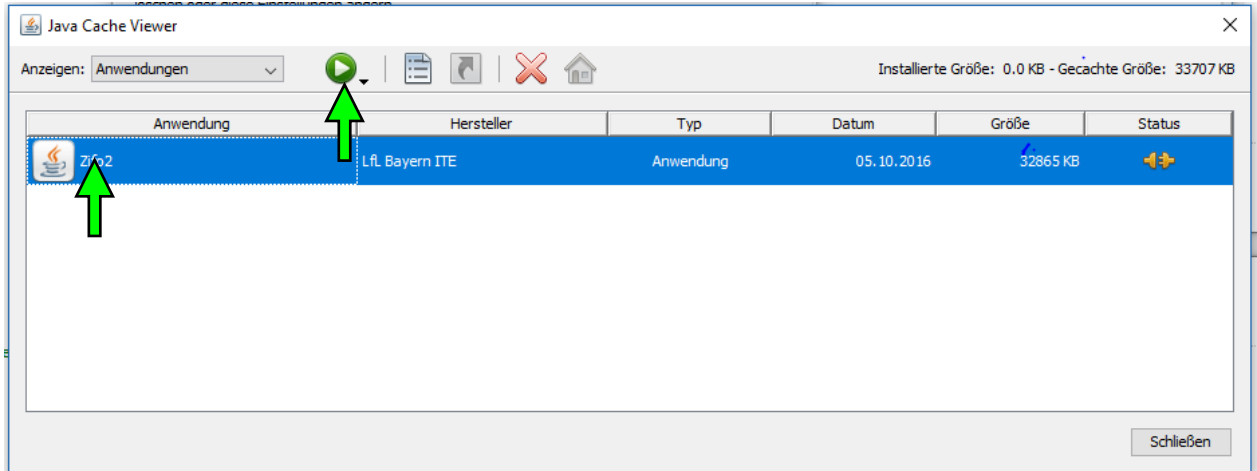

#### **Zifo2 direkt von hier aus zum Desktop verlinken.**

- Zifo2-Zeile anklicken
- dann weißes viereckiges Feld mit schwarzem Pfeil drücken. Info: Es wird so aber nicht das Zifo2- Symbol in der Verlinkung aufgeführt. Deswegen eher aus dem Startmenü heraus verlinken.

### <span id="page-9-0"></span>**Wie sehe Ich welche Java Version ich habe?**

Java Control Panel öffnen (siehe oben)

- Reiter "Java" öffnen
- Button "Ansicht" drücken

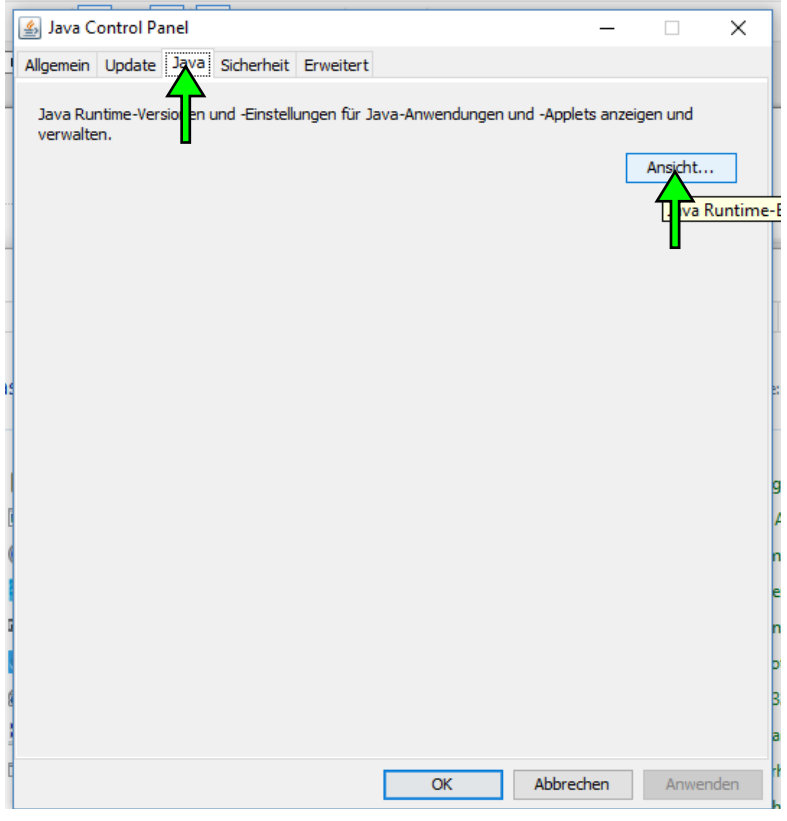

Java Version 1.8.0 wurde gefunden.

Systemvoraussetzung ist Java 1.8, passt also.

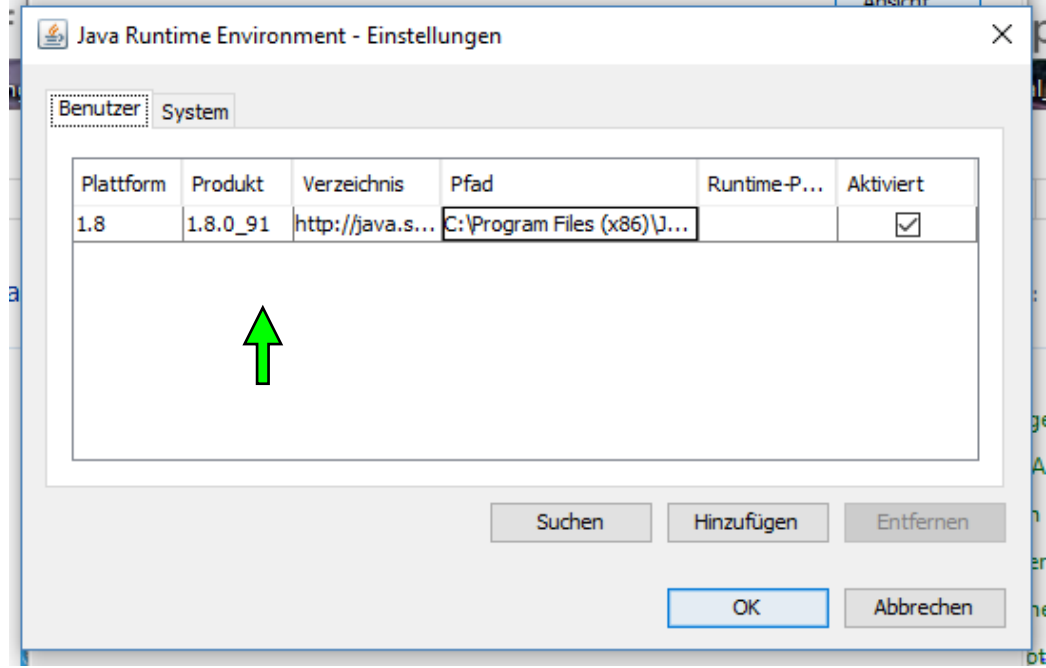

### <span id="page-10-0"></span>**Einblenden der Java Konsole**

Im Java Control Panel öffnen (siehe oben)

- Reiter "Erweitert"
- "Konsole Anzeigen anklicken"

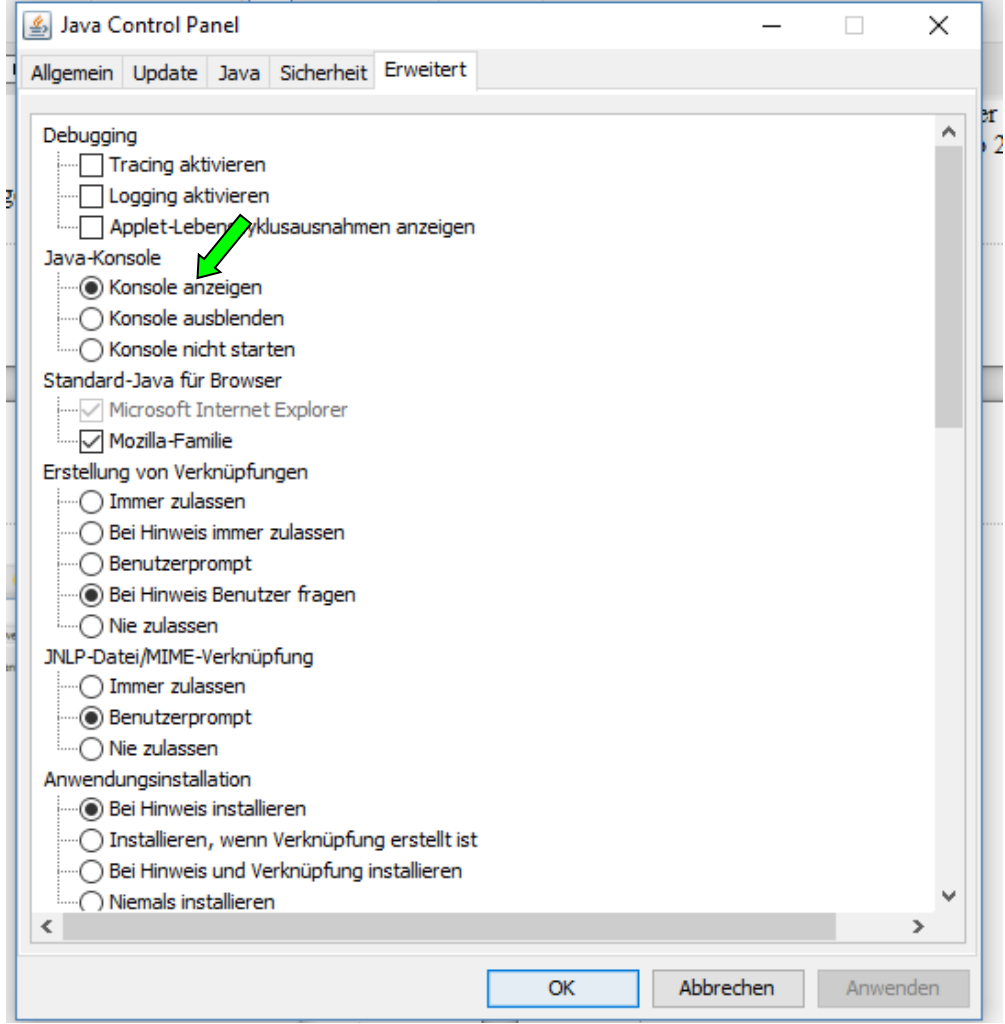

Info: Ab dem nächsten Zifo2-Start ist im Hintergrund eine Konsole aufgeführt. Wenn sie wie im Scrennshot aussieht, ist alles ok. Wenn unten weiterer Text steht, sind das wertvolle Informationen. Diese bitte an ITE schicken. (Info: Bei manchen PCs wird sie trotzdem nie angezeigt. Dann kann man nichts machen.)

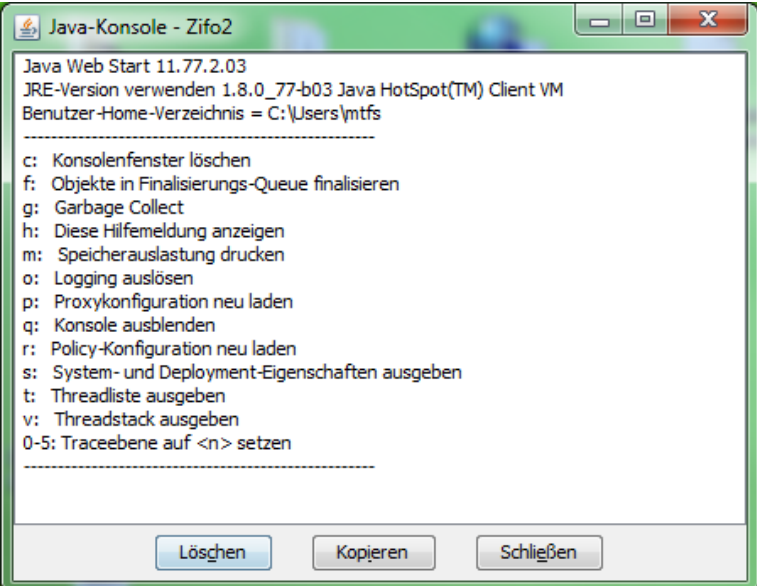